# **ΦΥΛΛΟ ΕΡΓΑΣΙΑΣ 2**

# **Εφαρμογή «Finger Painting»**

Ώρα για ζωγραφική! Θα δημιουργήσουμε μια εφαρμογή με την οποία ο χρήστης μπορεί να ζωγραφίζει με τα δάκτυλά του στην οθόνη του κινητού του, επιλέγοντας και χρησιμοποιώντας τρία βασικά χρώματα (κόκκινο, πράσινο και μπλε).

#### **Βήμα 1 (Είσοδος στο περιβάλλον AppInventor)**

Εισέλθετε στον ιστότοπο του App Inventor [\(http://ai2.appinventor.mit.edu\)](http://ai2.appinventor.mit.edu/) και συνδεθείτε με το λογαριασμό της Google που σας έχει δοθεί.

#### **Βήμα 2 (Δημιουργία και ονομασία νέου έργου)**

Επιλέξτε από το κύριο μενού της εφαρμογής **Start New Project** και δώστε ως όνομα στο έργο το **FingerPainting**.

#### **Βήμα 3 (Παραμετροποίηση αρχικής οθόνης εφαρμογής)**

Τροποποιήστε τις ιδιότητες (**Properties**) της βασικής οθόνης **Screen1** σύμφωνα με τον παρακάτω πίνακα:

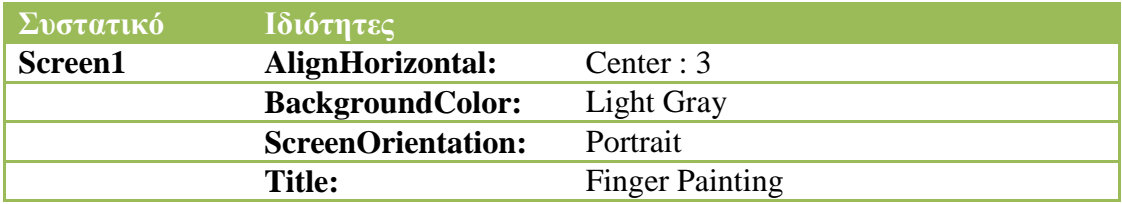

# **Βήμα 4 (Δημιουργία και παραμετροποίηση καμβά)**

Τοποθετείστε στην οθόνη **Screen1** ένα συστατικό τύπου **Canvas** (καμβάς) από την ομάδα **Drawing and Animation** της παλέτας (**Palette**) με τη μέθοδο «σύρε και άφησε». Μετονομάστε τον καμβά από **Canvas1** σε **Paper** και έπειτα τροποποιήστε τις ιδιότητές (**Properties**) του σύμφωνα με τον παρακάτω πίνακα:

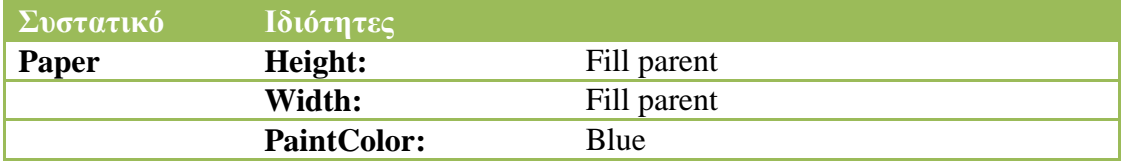

# **Βήμα 5 (Δημιουργία και παραμετροποίηση παλέτας κουμπιών)**

Τοποθετείστε στην οθόνη **Screen1** και πάνω από τον καμβά τα παρακάτω τέσσερα συστατικά. Φροντίστε να πραγματοποιήσετε τις σωστές μετονομασίες και τροποποιήσεις ιδιοτήτων των συστατικών αυτών που παρουσιάζονται στον παρακάτω πίνακα. Τα 3 κουμπιά να εισαχθούν μέσα στο πλαίσιο **ColorArrangement**.

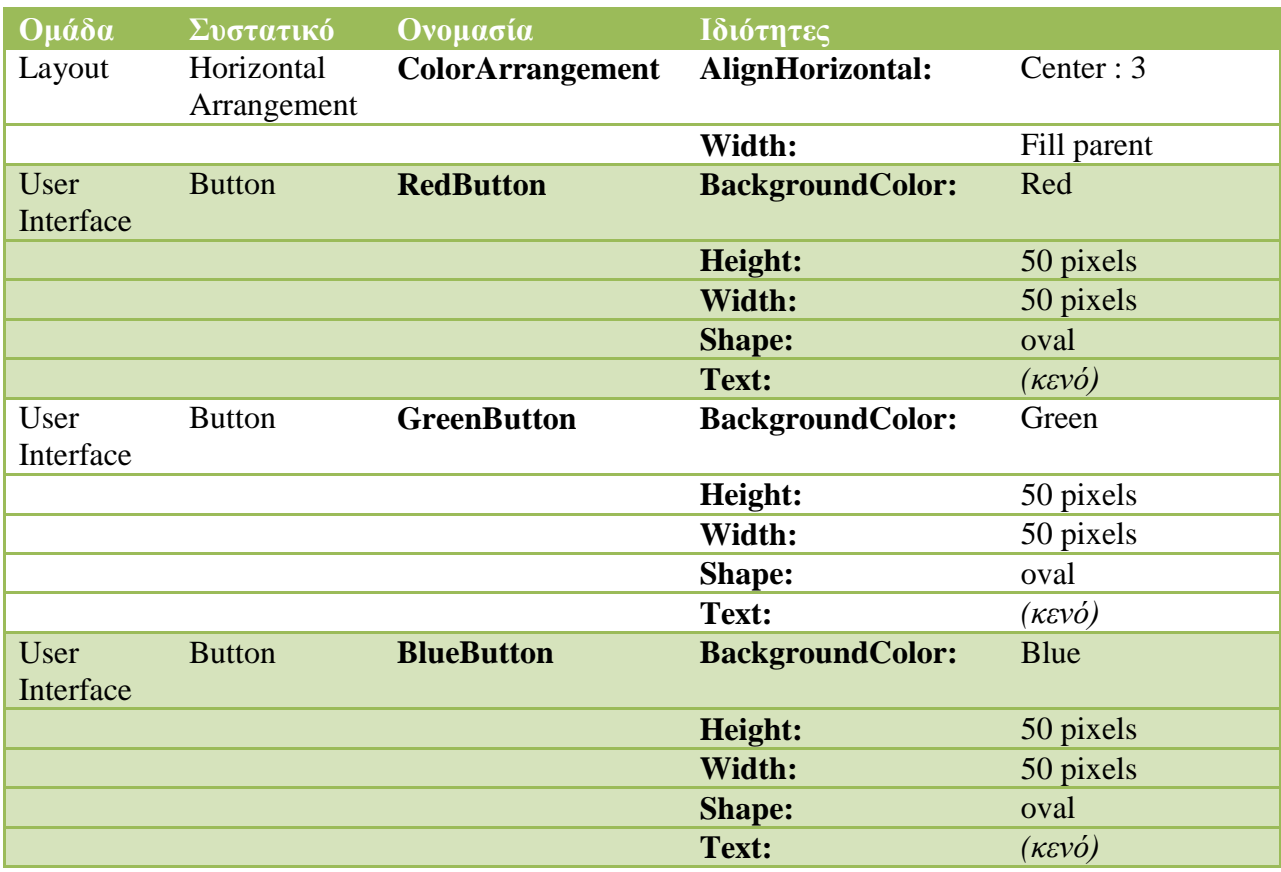

#### **Βήμα 6 (Εισαγωγή αισθητήρα επιτάχυνσης)**

Στο στάδιο αυτό εισάγουμε στο έργο μας έναν αισθητήρα επιτάχυνσης, ο οποίος μπορεί να ανιχνεύσει, μεταξύ άλλων, πότε ο χρήστης ταρακουνά τη συσκευή. Το γεγονός αυτό μπορούμε να το εκμεταλλευτούμε προκειμένου να καθαρίσουμε τον καμβά για εκ νέου ζωγραφική. Για το σκοπό αυτόν, σε σχεδιαστικό επίπεδο, τοποθετήστε στην οθόνη **Screen1** από την ομάδα **Sensors** της παλέτας (**Palette**) ένα συστατικό τύπου **AccelerometerSensor**. Παρατηρήστε ότι το συστατικό αυτό, όπως και το συστατικού ήχου που συναντήσαμε στο 1° φύλλο εργασίας, ανήκει στα <u>μη-</u> ορατά συστατικά (Non-visible components) της εφαρμογής που εμφανίζονται κάτω από την οθόνη. Αλλάξτε μόνο το όνομα του **AccelerometerSensor1** σε **AccSensor**.

Η τελική σχεδίαση της οθόνης της εφαρμογής σας πρέπει να έχει την εξής μορφή:

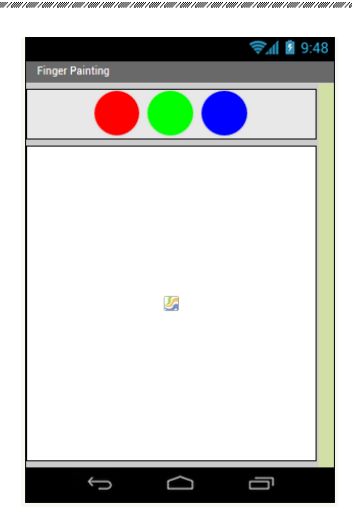

# **Βήμα 7 (Προγραμματισμός συμπεριφορών)**

Μεταβείτε στο συντάκτη πλακιδίων (**Blocks**) για να προγραμματίσετε τις συμπεριφορές των συστατικών της εφαρμογής σας. Δημιουργείστε τα παρακάτω σενάρια-κώδικες:

#### **7.1 Σενάρια για τον καμβά Paper:**

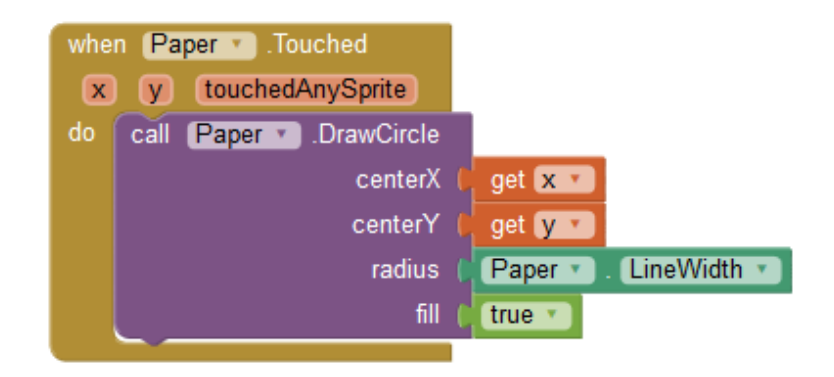

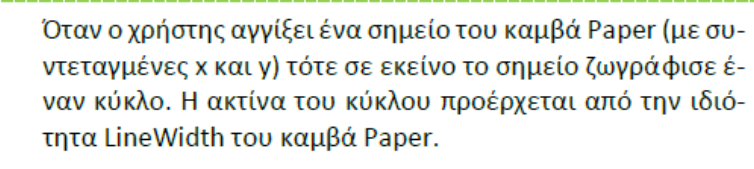

Το χρώμα δεν καθορίζεται από τις συγκεκριμένες εντολές, αλλά από την ιδιότητα PaintColor του καμβά.

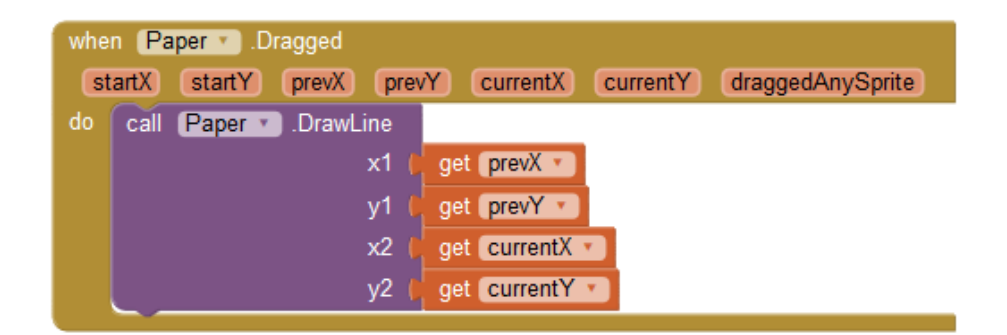

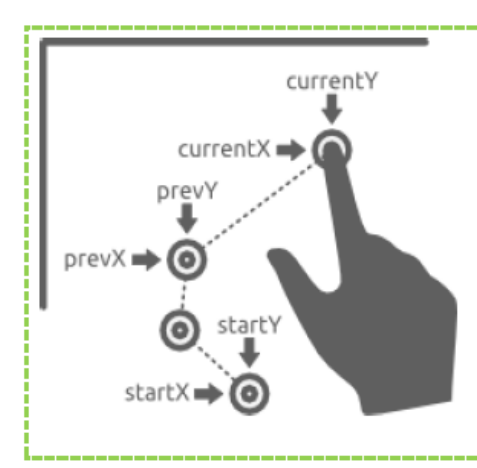

Όταν ο χρήστης σύρει το δάχτυλό του στον καμβά Paper τότε ζωγράφισε μια γραμμή ανάμεσα στο τρέχον σημείο επαφής (με συντεταγμένες currentX και currentY) και στο προηγούμενο σημείο απ' όπου πέρασε το δάχτυλο του χρήστη (με συντεταγμένες prevX και prevY).

Το πάχος και το χρώμα της γραμμής δεν καθορίζονται από τις συγκεκριμένες εντολές, αλλά από τις ιδιότητες LineWidth και PaintColor του καμβά.

# **7.2 Σενάριο για τον αισθητήρα επιτάχυνσης AccSensor:**

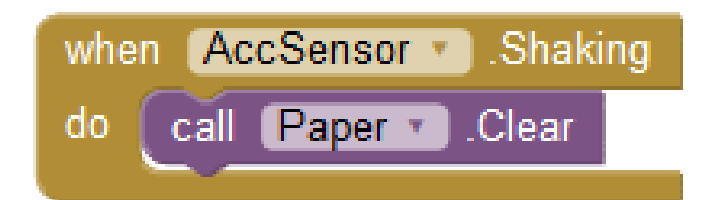

Η χρήση του παραπάνω κώδικα ερμηνεύεται ως εξής:

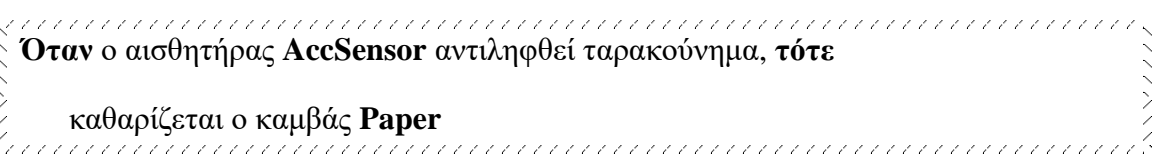

#### **7.3 Σενάρια για τα 3 κουμπιά χρωμάτων RedButton, GreenButton, BlueButton:**

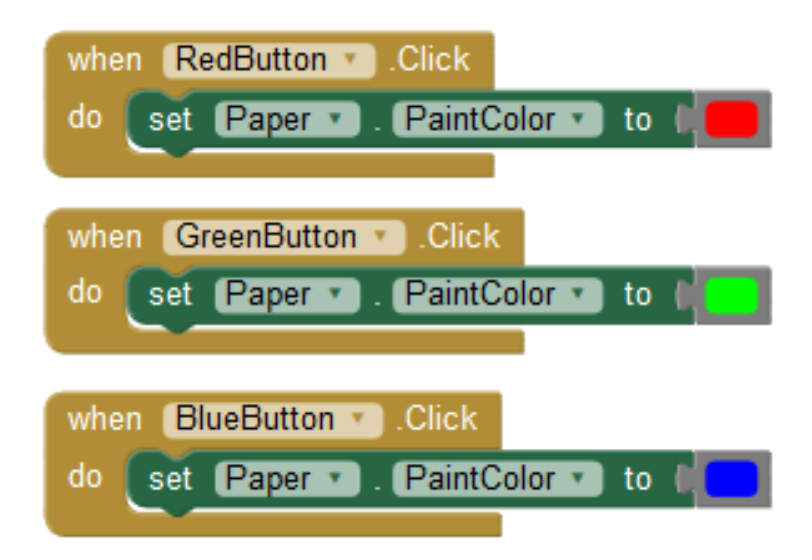

Η χρήση του παραπάνω κώδικα ερμηνεύεται αντιστοίχως ως εξής:

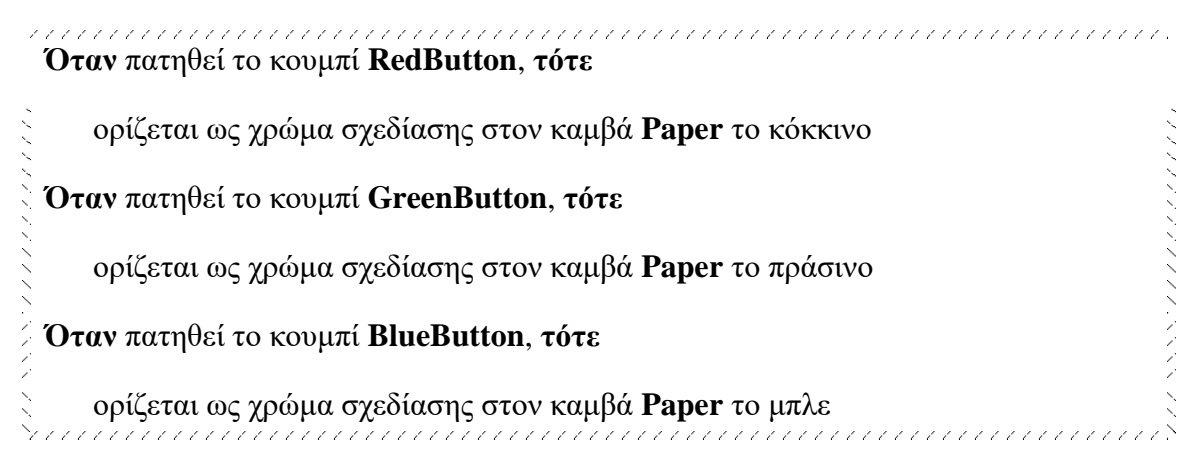

# **Βήμα 8 (Αποθήκευση έργου)**

Από το μενού **Projects** επιλέξτε **Save project** για να αποθηκευτούν online όλες οι αλλαγές που πραγματοποιήσατε στο έργο σας. Στη συνέχεια επιλέξτε από το ίδιο μενού την εξαγωγή του έργου σας στο φάκελο του τμήματός σας (**Export selected project .aia to my computer**).

# **Βήμα 9 (Συσκευασία εφαρμογής)**

Στο βήμα αυτό θα αποθηκεύσετε-συσκευάσετε το έργο σας σε μορφή **.apk**, προκειμένου να είναι έτοιμο για χρήση από συσκευή με Android. Για το σκοπό αυτόν, επιλέξτε από το μενού **Build** την επιλογή **App (save .apk to my computer)**.

#### **Βήμα 10 (Απευθείας δοκιμή εφαρμογής σε Android συσκευή μέσω Wifi)**

Από το μενού **Connect** επιλέξτε **AI Companion**, προκειμένου να εξαχθεί o **QR κώδικας** για σάρωση από την Android συσκευή. Ελέγξτε εάν η λειτουργικότητα της εφαρμογής σας είναι ορθή.